#### Export von Suchergebnissen aus den Online-Tools Kookkurrenzsuche

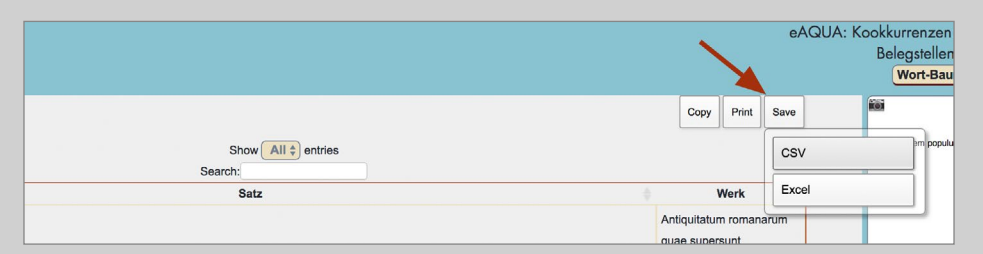

Abbildung 32. Export von Belegstellen der Kookkurrenzsuche

# Export von Suchergebnissen aus den Online-Tools

# Kookkurrenzsuche

Belegstellen aus der Tabelle

Der Export aus der Tabelle mit den Belegstellen wird über Funktionen des Adobe Flash Players realisiert (■ Abbildung 32). Deshalb ist hier ein entsprechendes Plugin im Browser notwendig. Alternativ besteht bei HTML-Tabellen immer die Möglichkeit, die komplette Tabelle im Browser zu markieren, zu kopieren und sie dann in ein Schreibprogramm einzufügen.

# Copy

- Content-Type: text/csv
- – Separator: Tabulator
- – Zeichensatz: UTF-8

Der Text wird in die Zwischenablage kopiert und kann von dort aus weiterverwendet werden.

# Save CSV

- – Content-Type: text/csv
- – Separator: Komma
- – Texttrenner: Doppelte Anführungszeichen
- – Zeichensatz: UTF-8

Es wird ein Speichern-unter-Dialogfenster zur Auswahl des Speicherorts angeboten.

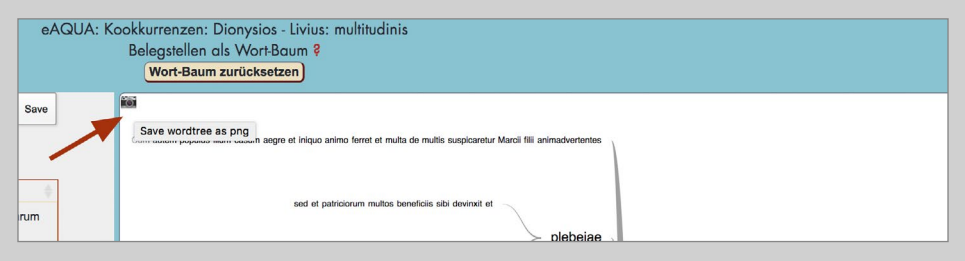

Abbildung 33. Export der Wortbaumansicht

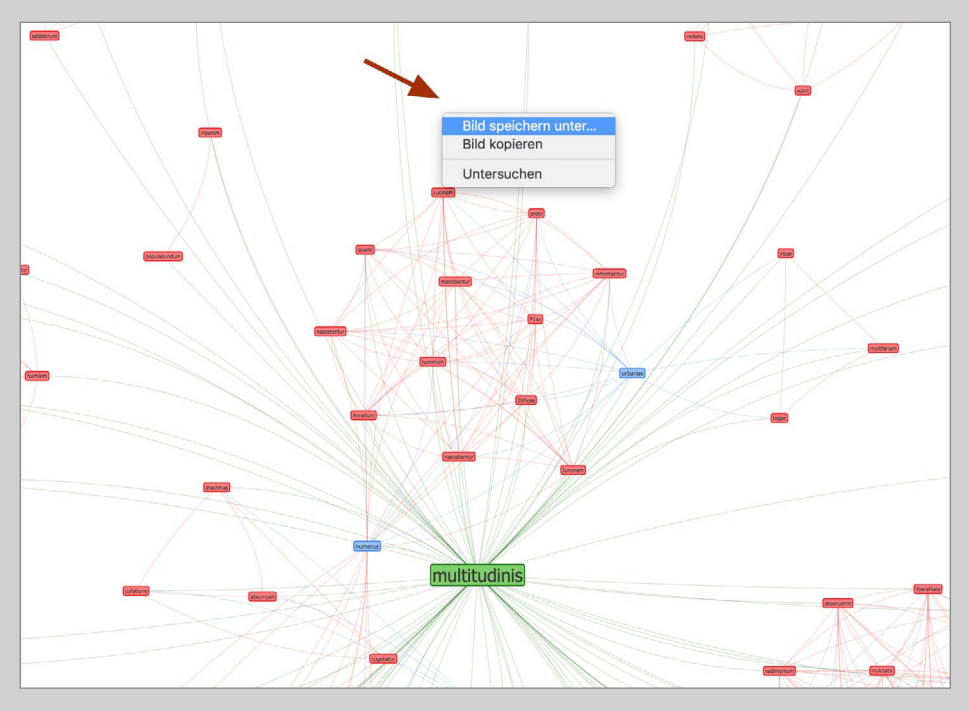

Abbildung 34. Export der Netzwerk-Visualisierung

#### Save Excel

- – Content-Type: text/csv
- – Separator: Tabulator
- – Zeichensatz: UTF-8

Es wird ein Speichern-unter-Dialogfenster zur Auswahl des Speicherorts angeboten.

Wortbaum

– Content-Type: image/png

Links oben im Wortbaum findet sich ein kleines Icon. Bei Klick darauf öffnet sich ein neues Fenster mit der Grafik. Wenn mit der rechten Maustaste innerhalb der Grafik geklickt wird, erscheint ein Kontextmenü des Browsers (Chrome, FF, Opera). Dort auf Grafik bzw. Bild speichern klicken (■ Abbildung 33).

Netzwerk-Visualisierung

– Content-Type: image/png

Wenn mit der rechten Maustaste innerhalb der Visualisierung geklickt wird, erscheint ein Kontextmenü des Browsers (Chrome, FF, Opera). Dort auf Grafik bzw. Bild speichern klicken (■ Abbildung 34).

#### Export von Suchergebnissen aus den Online-Tools **Zitation**

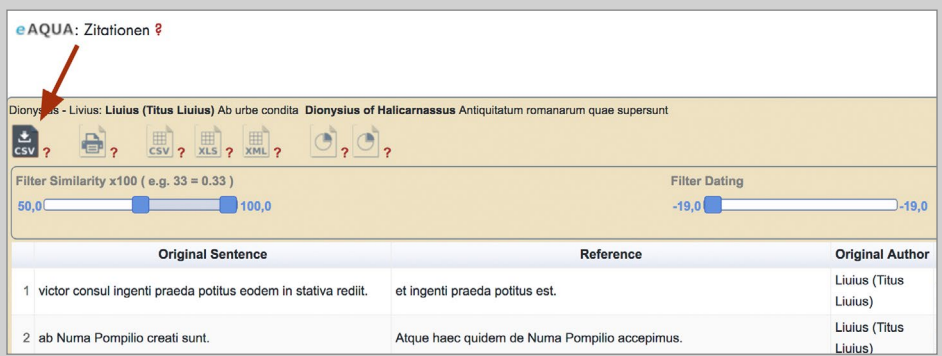

Abbildung 35. Direktdownload der gesamten Tabelle (ohne eingestellten Filter)

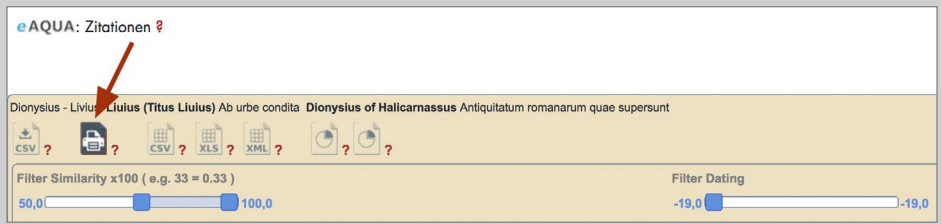

Abbildung 36. Drucken der Tabelle

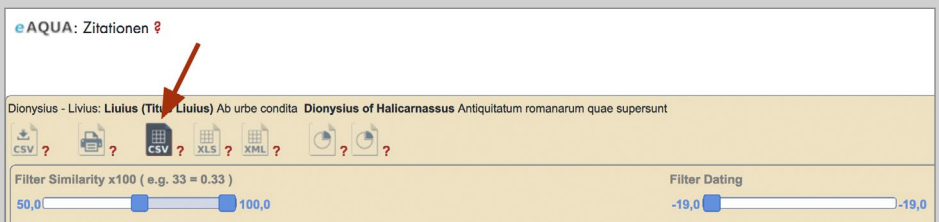

Abbildung 37. Empfohlener Tabellenexport nach CSV – direkt aus dem Browser

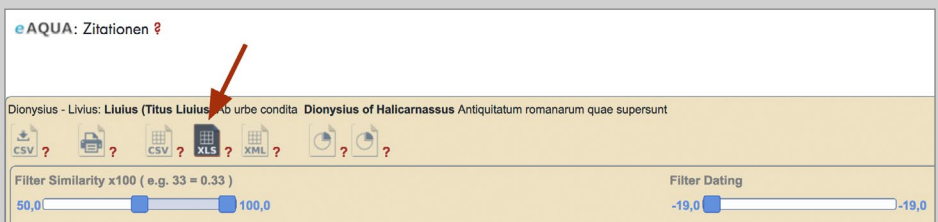

Abbildung 38. Tabellenexport nach XLS

# Zitation

Daten aus der Visualisierungs-Tabelle

# Direktdownload CSV

- – Content-Type: text/csv
- – Separator: Semikolon
- – Zeichensatz: UTF-8

Beim Direktdownload werden die kompletten Daten nochmals vom Server geladen. Eingestellte Filter in der Visualisierungs-Tabelle, wie z. B. die Eingrenzung des Wertes "Similarity" finden dabei keine Berücksichtigung (■ Abbildung 35).

# Tabelle Drucken

Die Tabelle wird in einem neuen Fenster zum Ausdrucken geöffnet (■ Abbildung 36).

# Tabellenexport CSV

- – Content-Type: text/csv
- – Separator: Semikolon
- – Zeichensatz: UTF-8

Beim Tabellenexport werden die gefilterten Daten zum Download aufbereitet. Bei der Variante CSV geschieht dies, im Gegensatz zu XLS und XML, direkt im Browser ohne Umwege zum Server (■ Abbildung 37).

# Tabellenexport XLS

– Content-Type: application/vnd.ms-excel

Beim Tabellenexport werden die gefilterten Daten zum Download aufbereitet. Bei der Variante XLS geschieht dies, indem die relevanten Datensätze an den Server zurückgeschickt werden, um sie von dort in einem anderen Format wieder zu laden. Bei großen Datenmengen, wie beispielsweise bei einigen Subkorpora, kann dies sehr lange dauern oder unter Umständen zum Abbruch führen. Der Export nach CSV ist in diesem Falle zu präferieren (■ Abbildung 38).

Export von Suchergebnissen aus den Online-Tools **Zitation** 

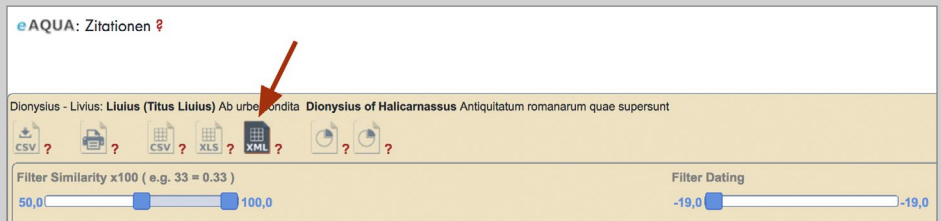

Abbildung 39. Tabellenexport nach XML

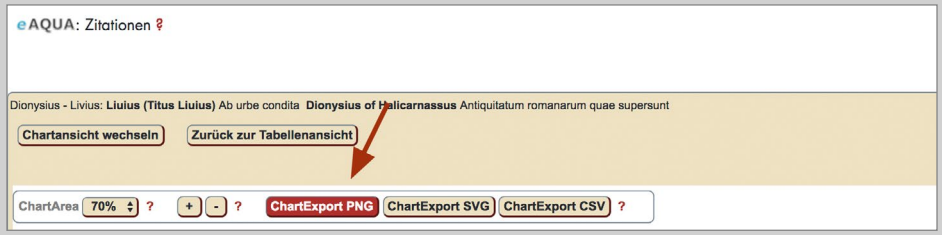

Abbildung 40. Chartexport nach PNG

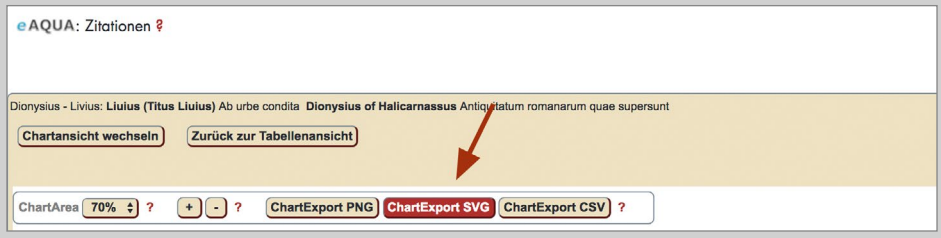

Abbildung 41. Chartexport nach SVG

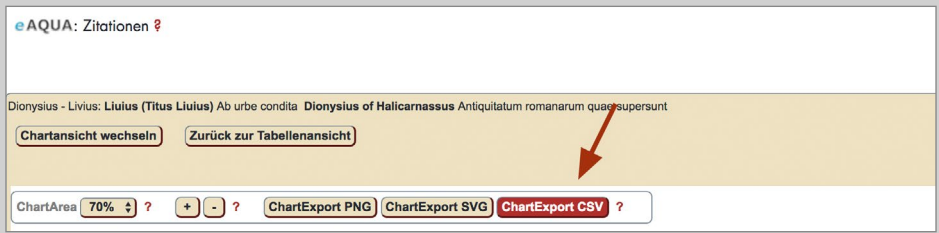

Abbildung 42. Chartexport nach CSV

#### Tabellenexport XML

- – Content-Type: application/tei+xml
- – Zeichensatz: UTF-8

Beim Tabellenexport werden die gefilterten Daten zum Download aufbereitet. Bei der Variante XML geschieht dies, indem die relevanten Datensätze an den Server zurückgeschickt werden, um sie von dort in einem anderen Format wieder zu laden. Bei großen Datenmengen, wie beispielsweise bei einigen Subkorpora, kann dies sehr lange dauern oder unter Umständen zum Abbruch führen. Der Export nach CSV ist in diesem Falle zu präferieren (■ Abbildung 39).

Charts aus der Visualisierungs-Tabelle

Oberhalb der Charts finden sich jeweils drei Schaltflächen, über die der Export gestartet werden kann. Die ersten beiden sind für den Export in ein Grafikformat, die letzte bedient ein Textformat.

Der Download-Dialog wird nur von einigen Browsern (Chrome, FF, Opera) automatisch gestartet. Andere, wie beispielsweise Safari, öffnen ein neues Fenster mit der Grafik. Dort mit der rechten Maustaste auf die Grafik klicken und sichern unter wählen, um die Grafikdatei auf dem Rechner zu speichern.

#### Chartexport PNG (■ Abbildung 40)

– Content-Type: image/png

#### Chartexport SVG (■ Abbildung 41)

- – Content-Type: image/svg+xml
- – Zeichensatz: UTF-8

#### Chartexport CSV

- – Content-Type: text/csv
- – Separator: Semikolon
- – Zeichensatz: UTF-8

Beim Chartexport nach CSV werden die der Darstellung zu Grunde liegenden Daten exportiert (■ Abbildung 42).

#### Export von Suchergebnissen aus den Online-Tools Zitation

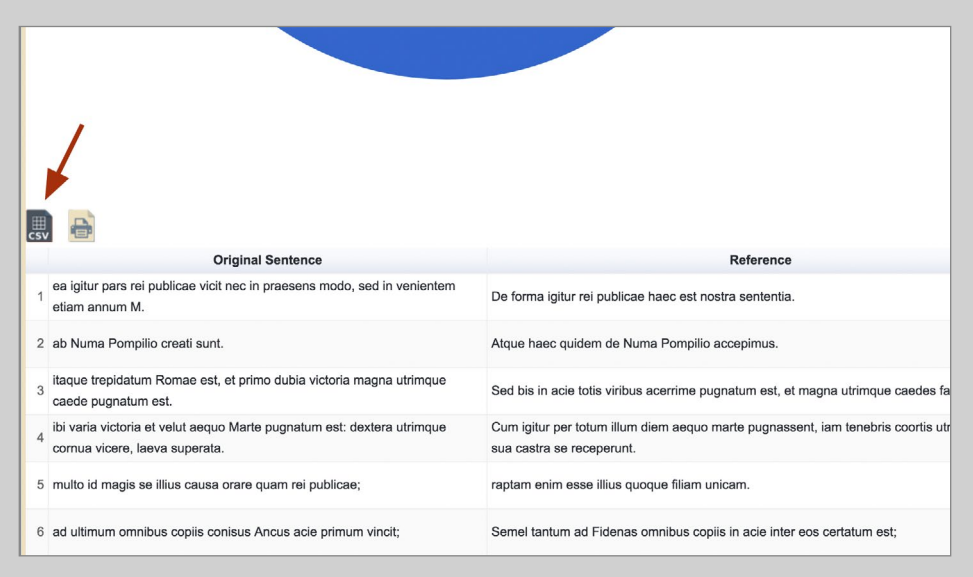

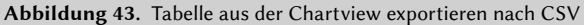

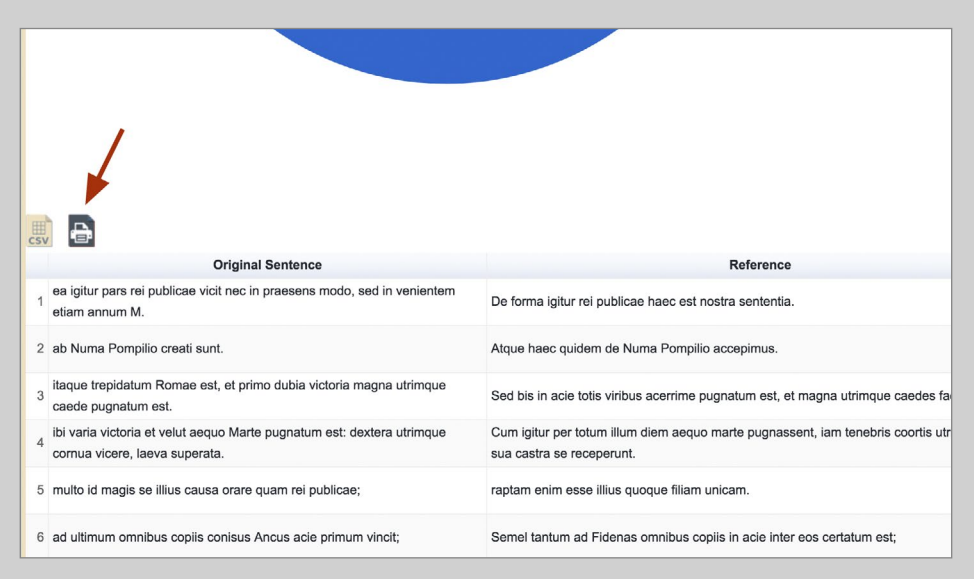

Abbildung 44. Tabelle aus der Chartview Drucken

# Tabellenexport CSV

- Content-Type: text/csv
- – Separator: Semikolon
- – Zeichensatz: UTF-8

Beim Tabellenexport nach CSV werden die angezeigten Belegstellen direkt aus dem Browser zum Download aufbereitet angeboten (■ Abbildung 43).

# Tabelle Drucken

Die Tabelle wird in einem neuen Fenster zum Ausdrucken geöffnet (■ Abbildung 44).